# GOOGLE CLASSROOM

## *Tutorial - Primi passi*

### **@icvicenza9.edu.it**

**Adele Maria Spena** - *Animatore digitale IC Vicenza 9*  [spena.adelemaria@icvicenza9.edu.it](mailto:spena.adelemaria@icvicenza9.edu.it)

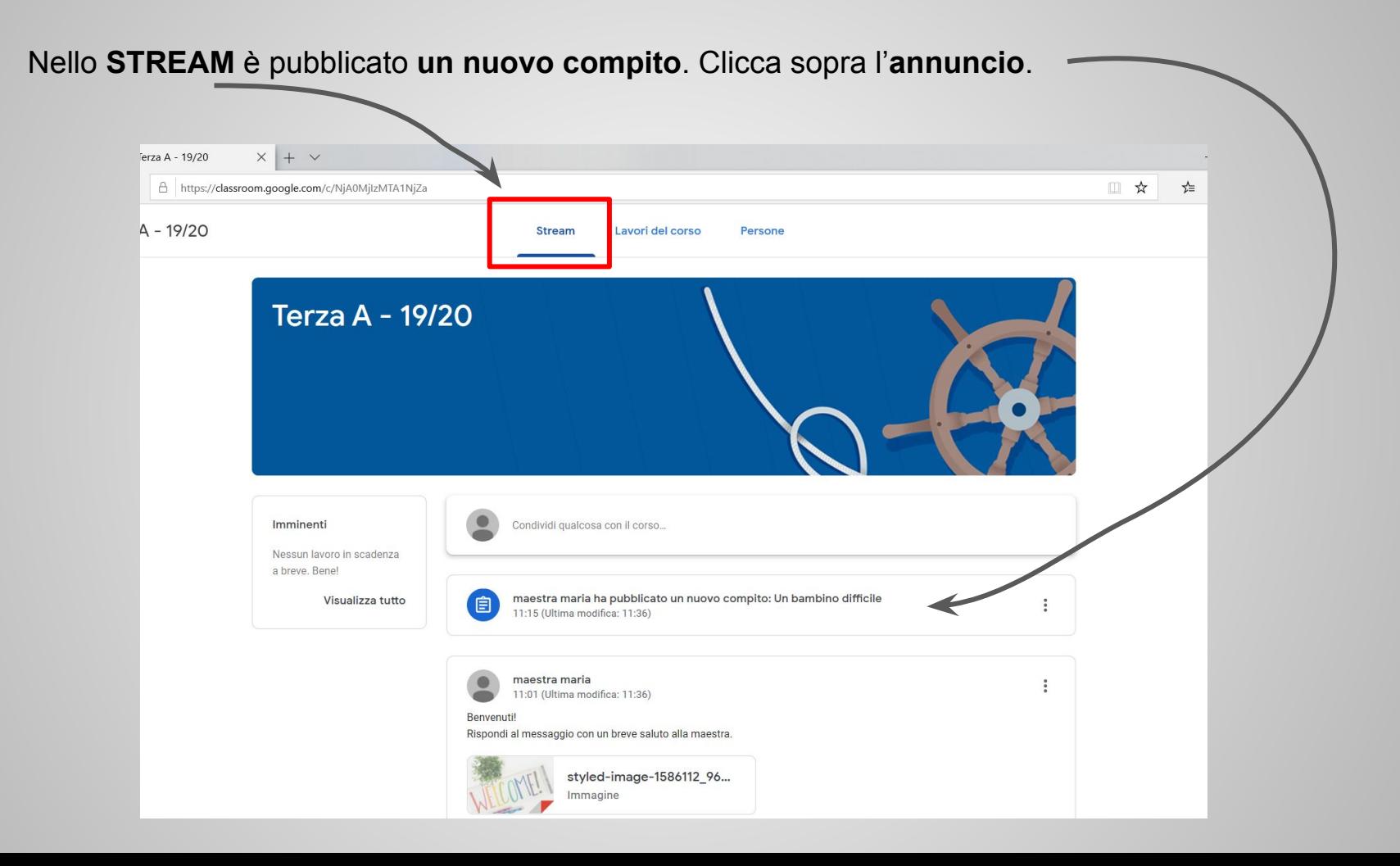

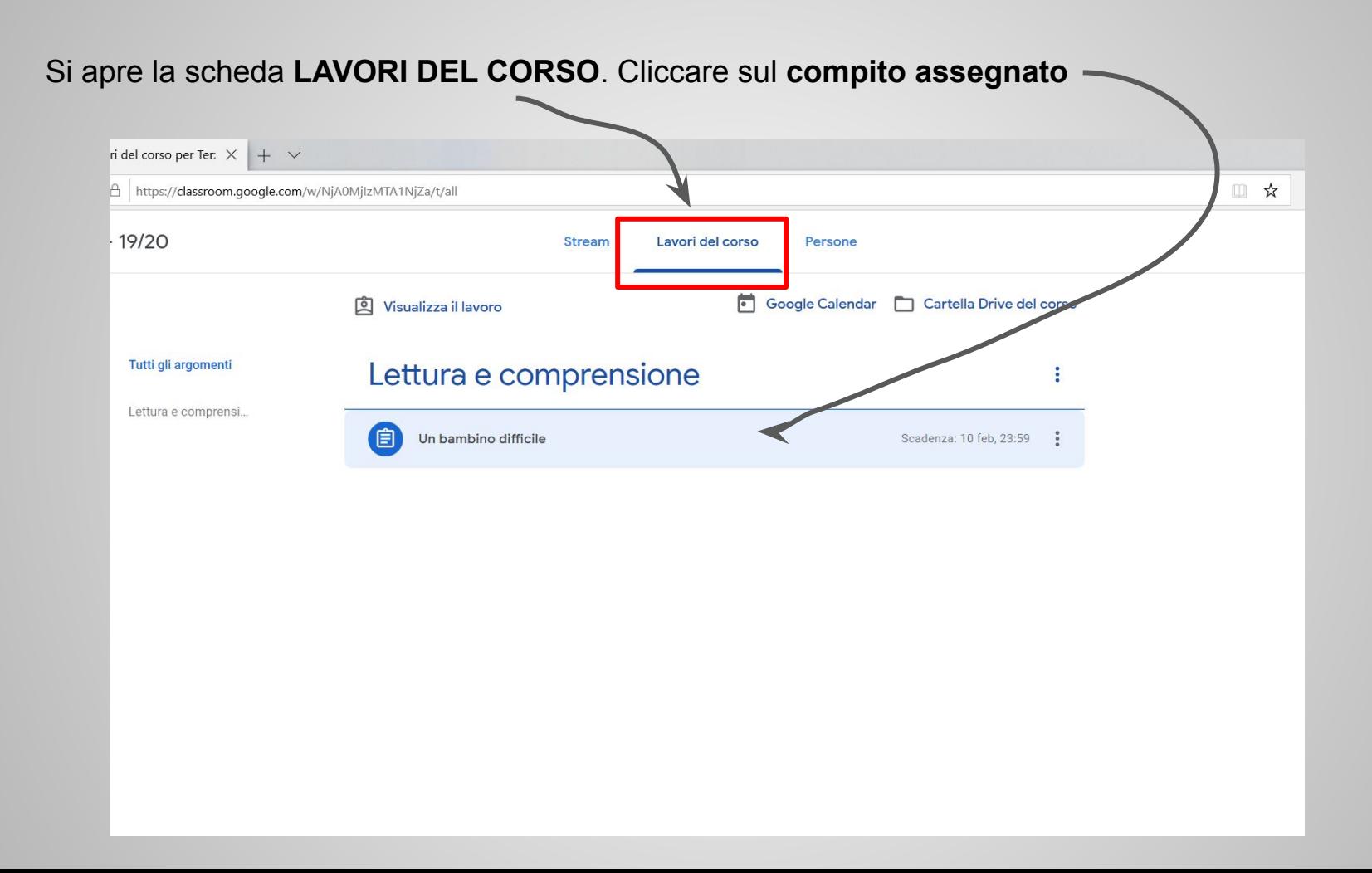

#### Cliccare sul compito assegnato

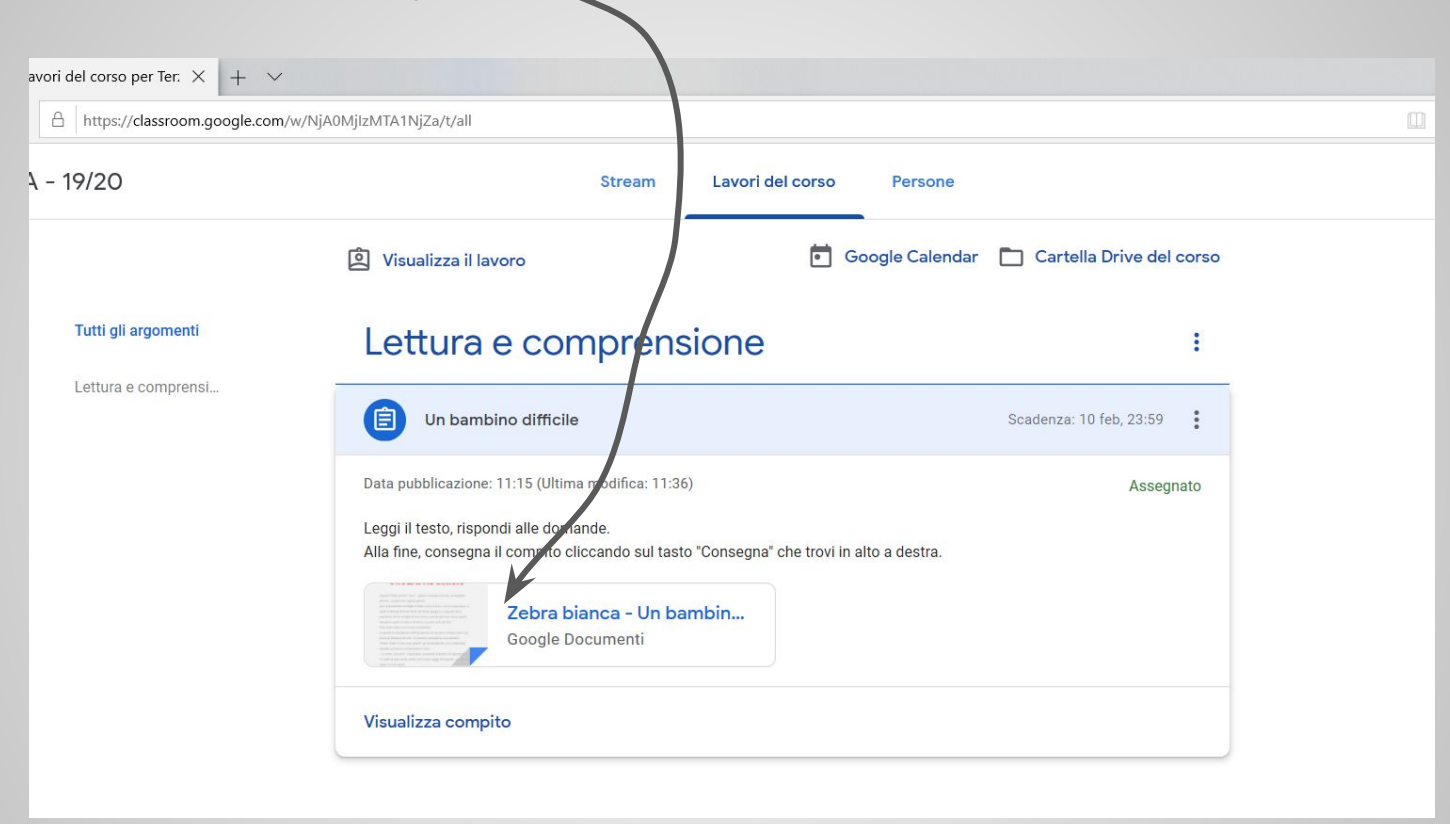

#### Si apre l'applicazione Google Documenti con il testo da leggere

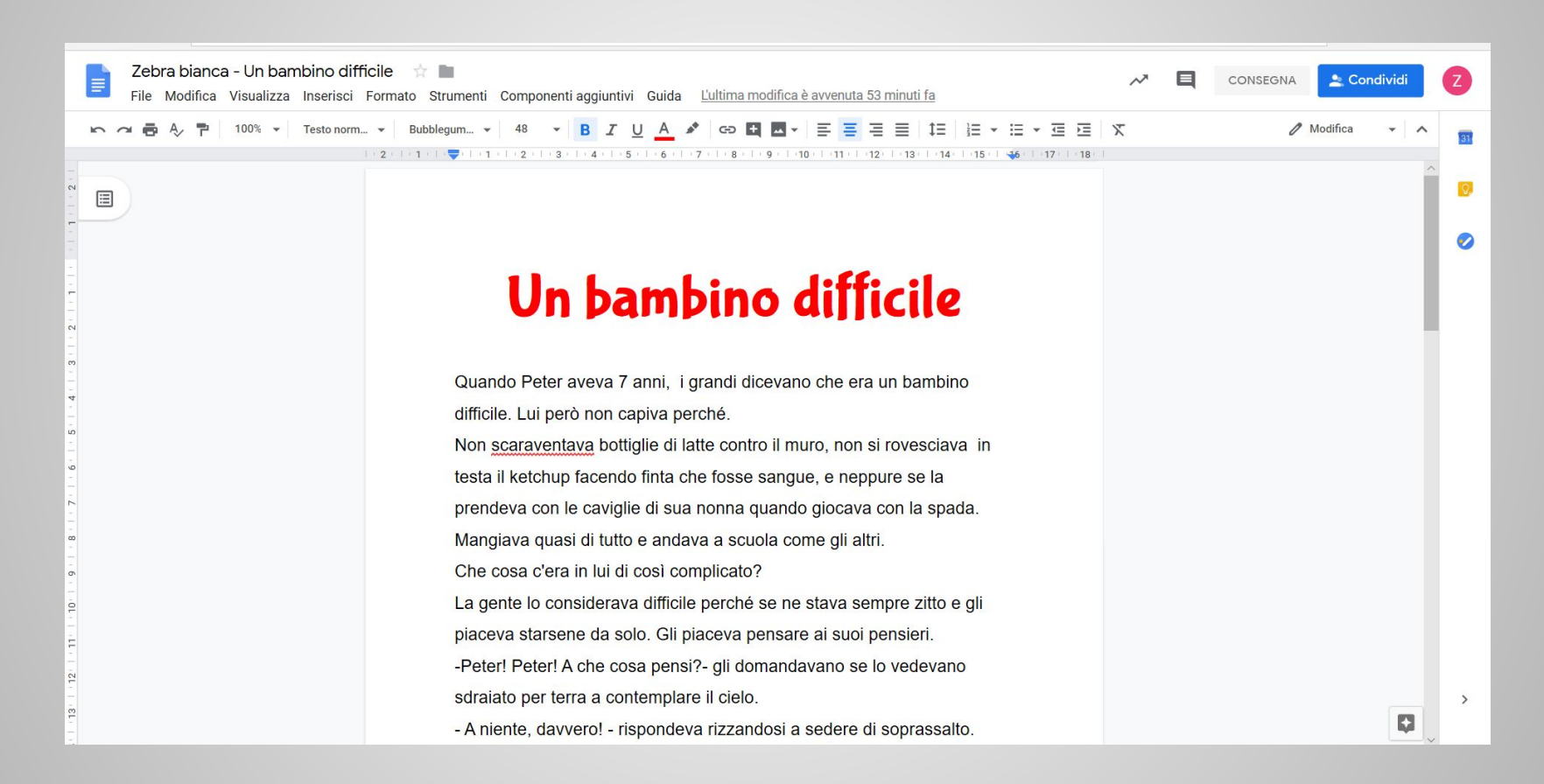

Rispondi alle domande scrivendo nelle caselle le tue risposte. Puoi modificare dimensione e colore del carattere utilizzando gli strumenti di formattazione evidenziati nel riquadro rosso.

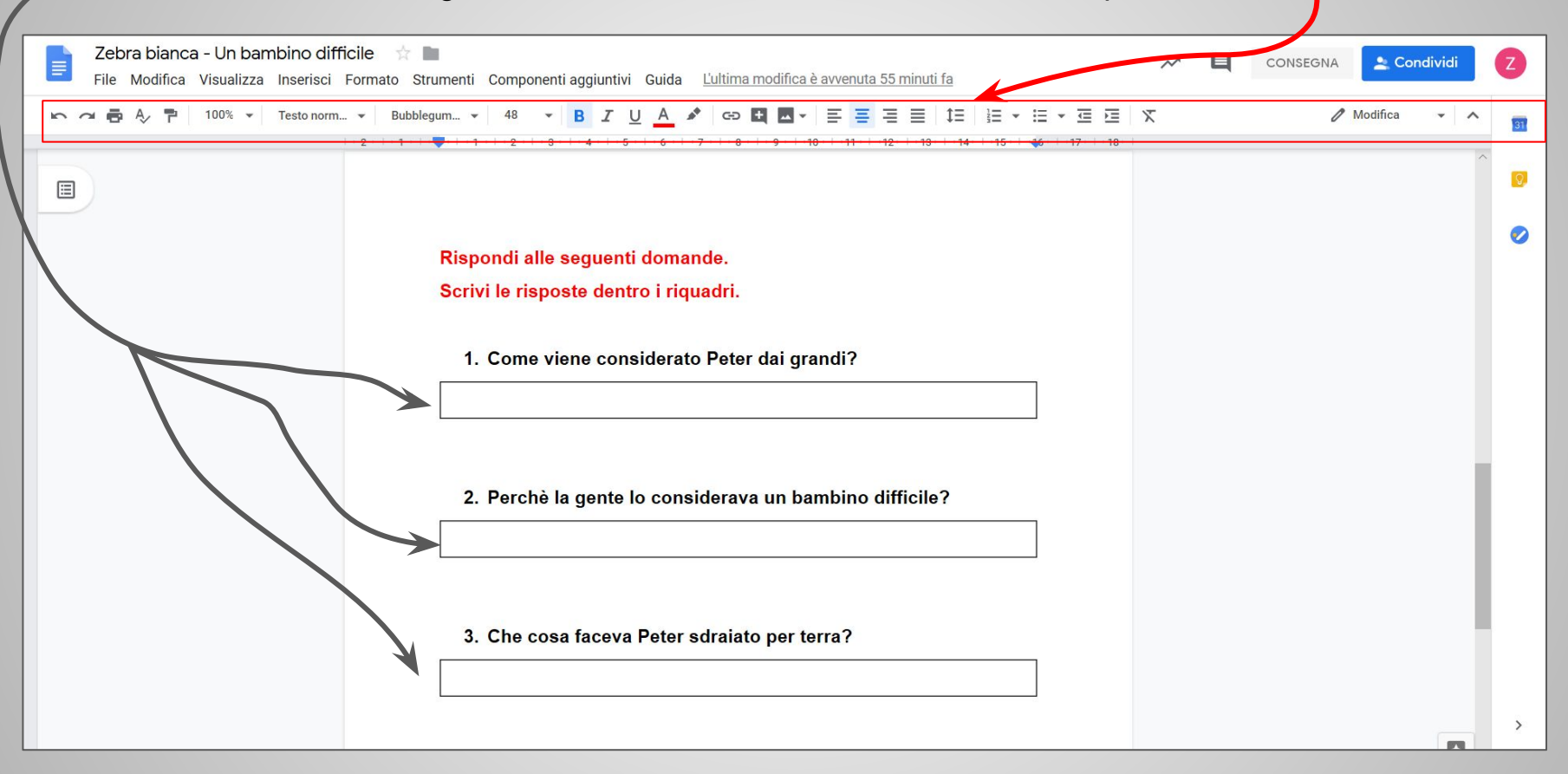

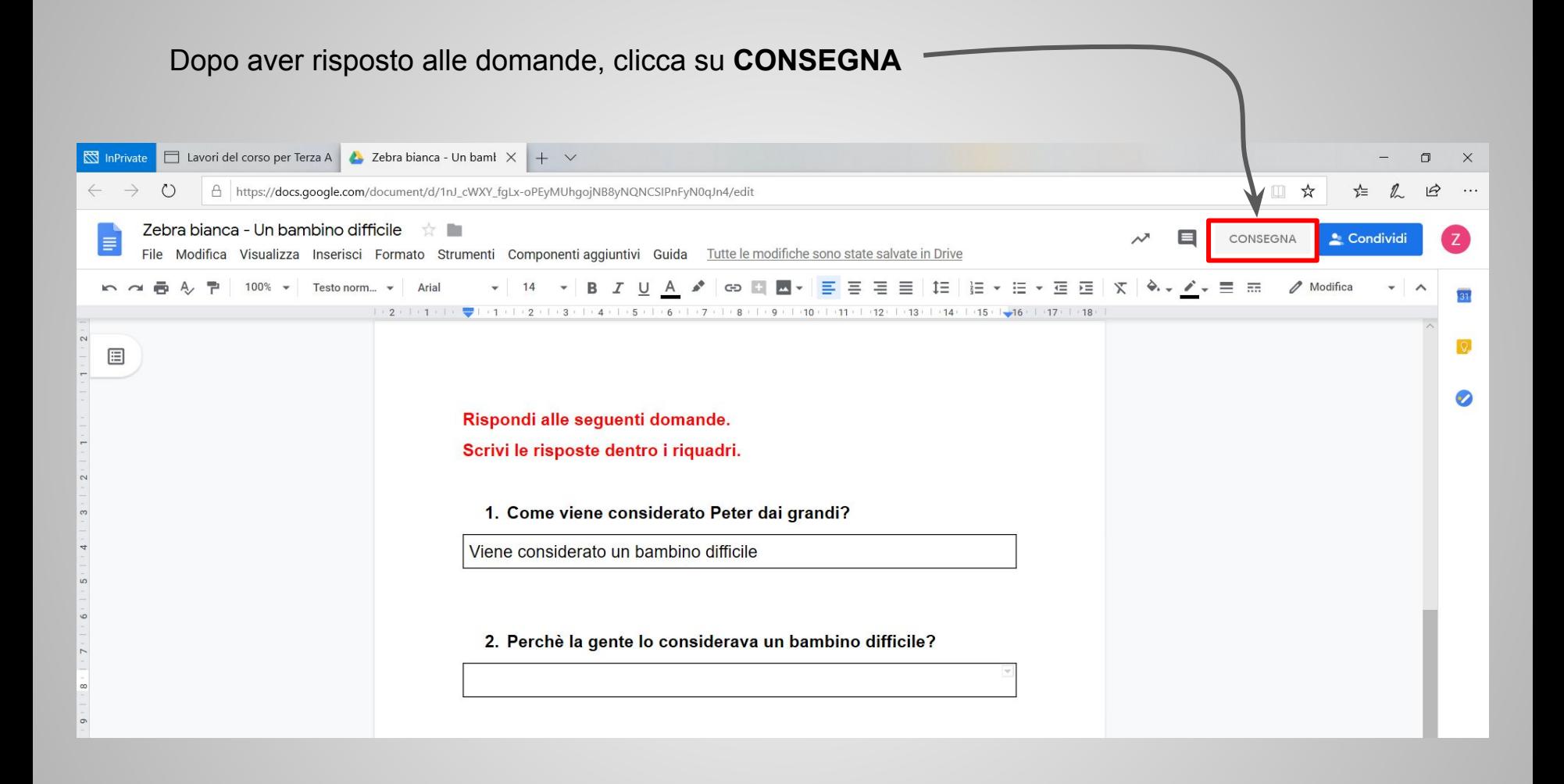

Ti viene chiesto di consegnare il lavoro; nel caso non fossi sicuro, puoi cliccare su **Annulla** altrimenti clicca su **Consegna**

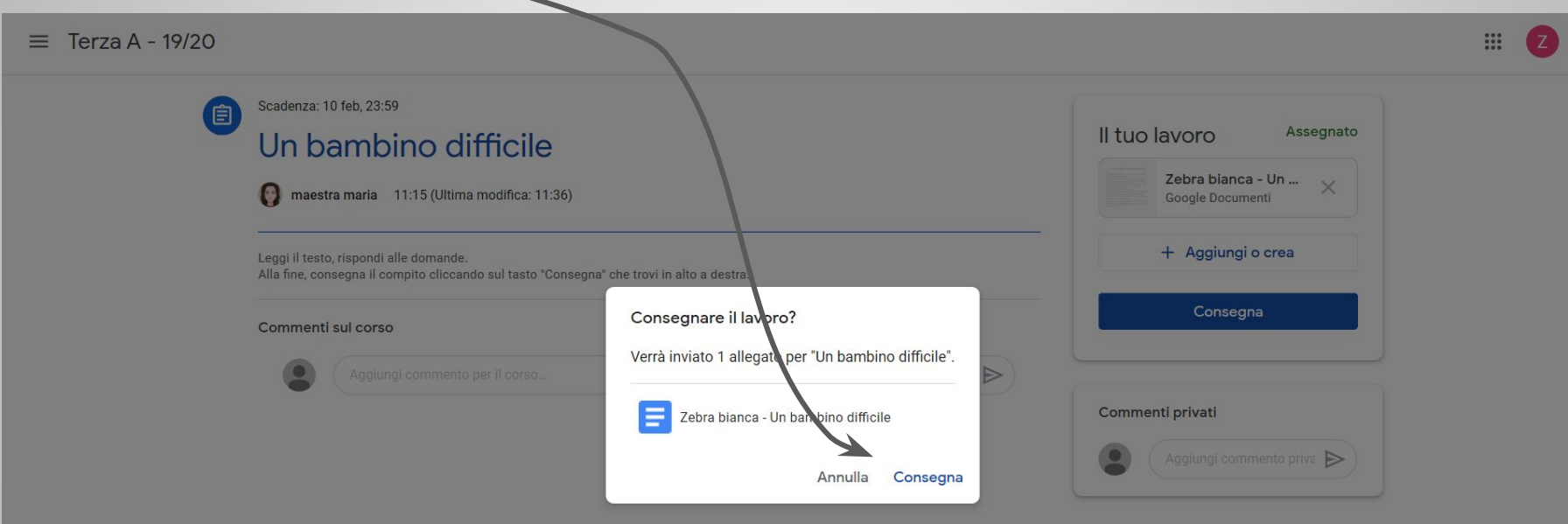

#### Il tuo compito è stato consegnato. Puoi tornare alla scheda iniziale **Stream** cliccando sul nome della classe

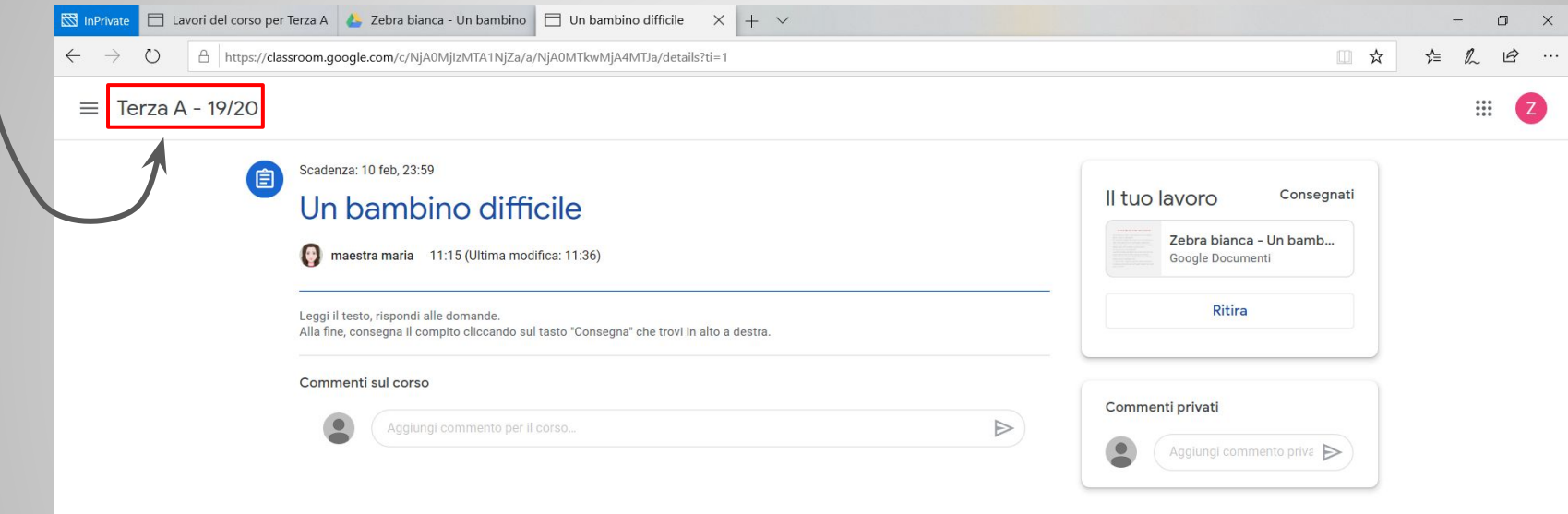

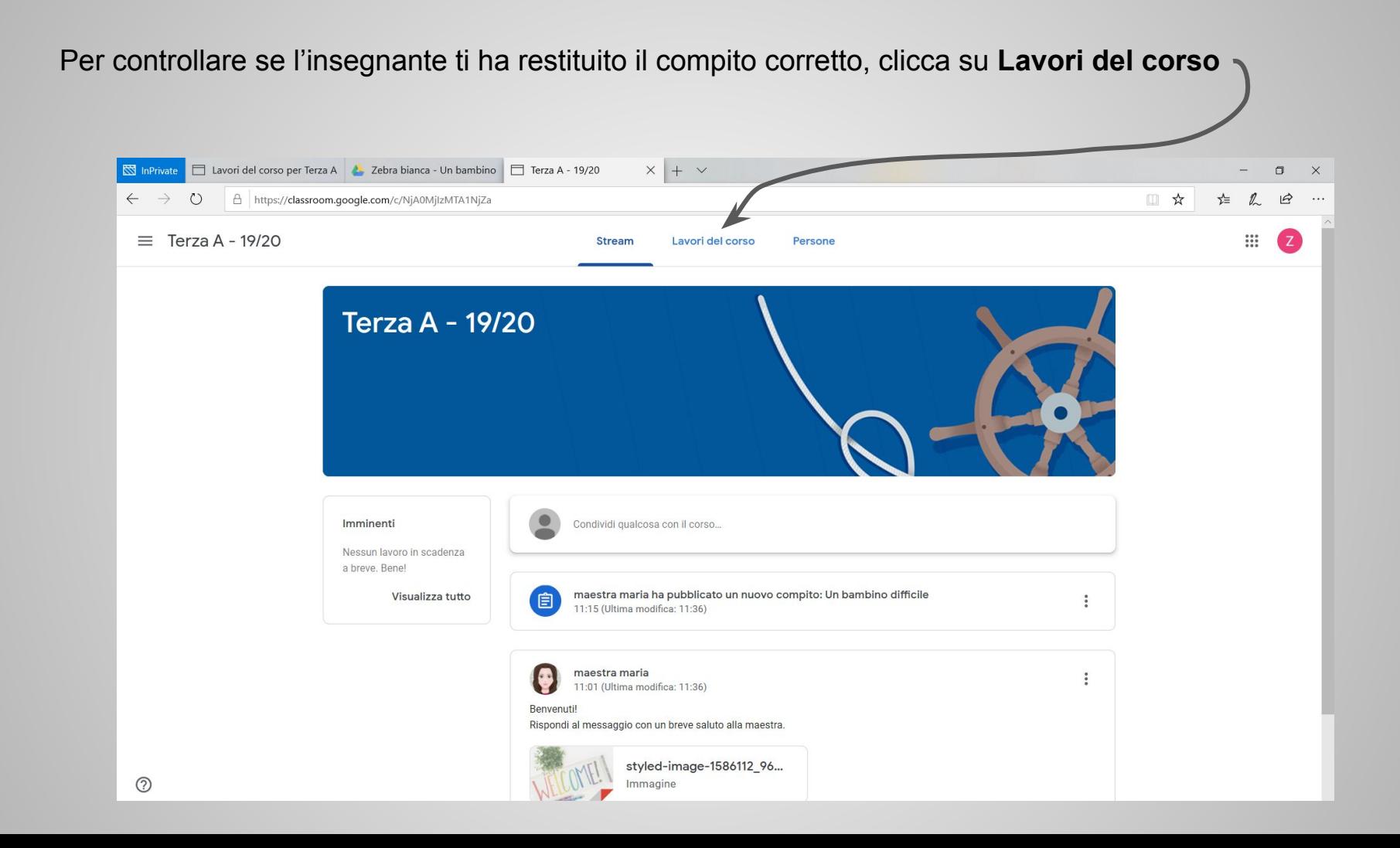

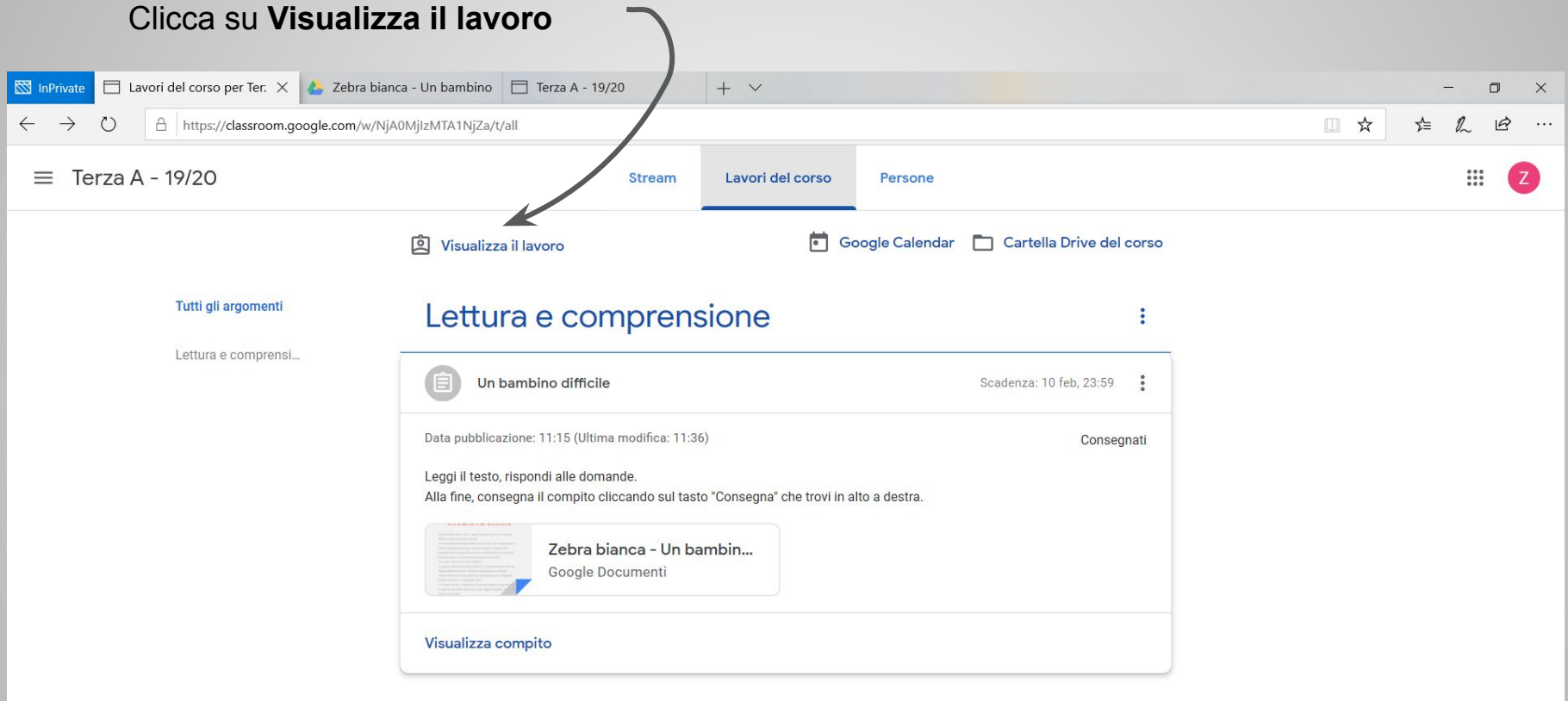

Se il compito non è stato ancora corretto appare questa schermata.

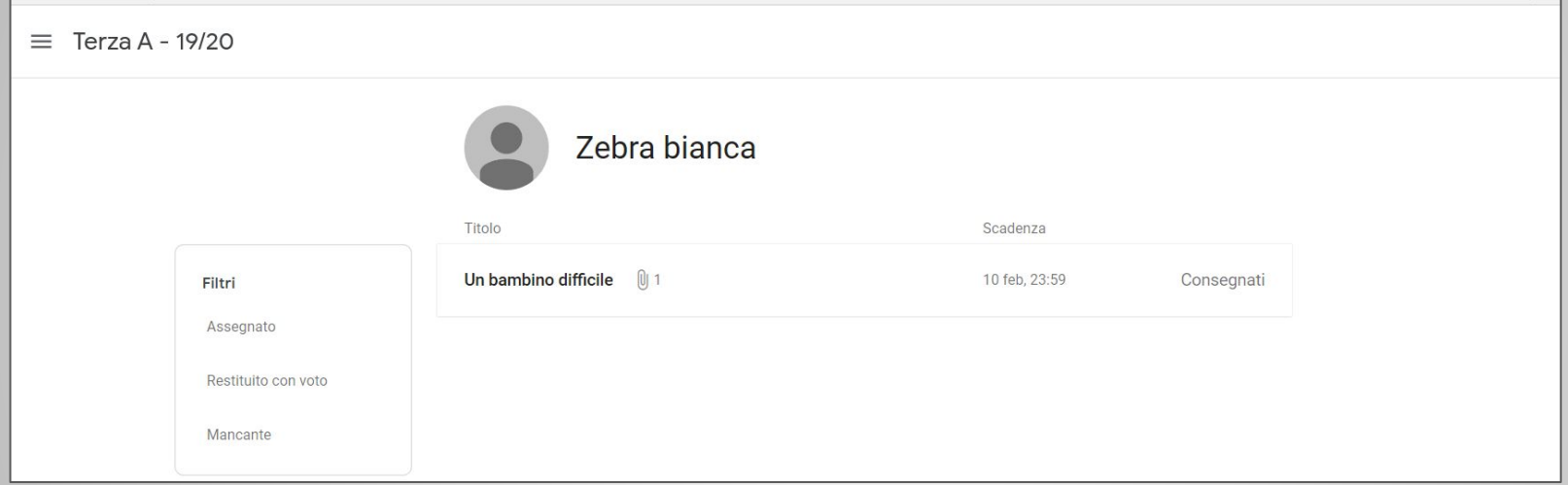

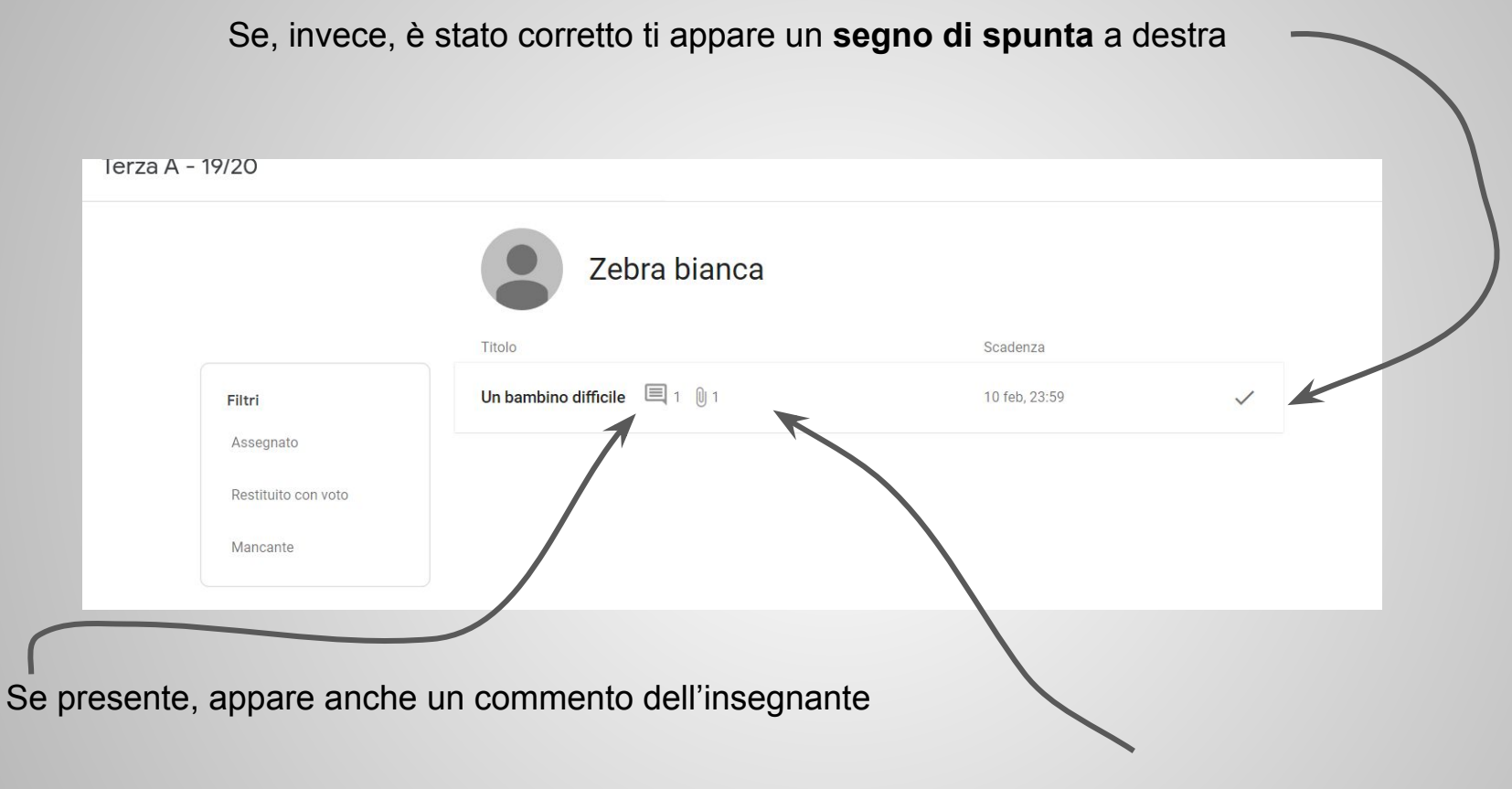

Clicca sul compito per visualizzarlo.

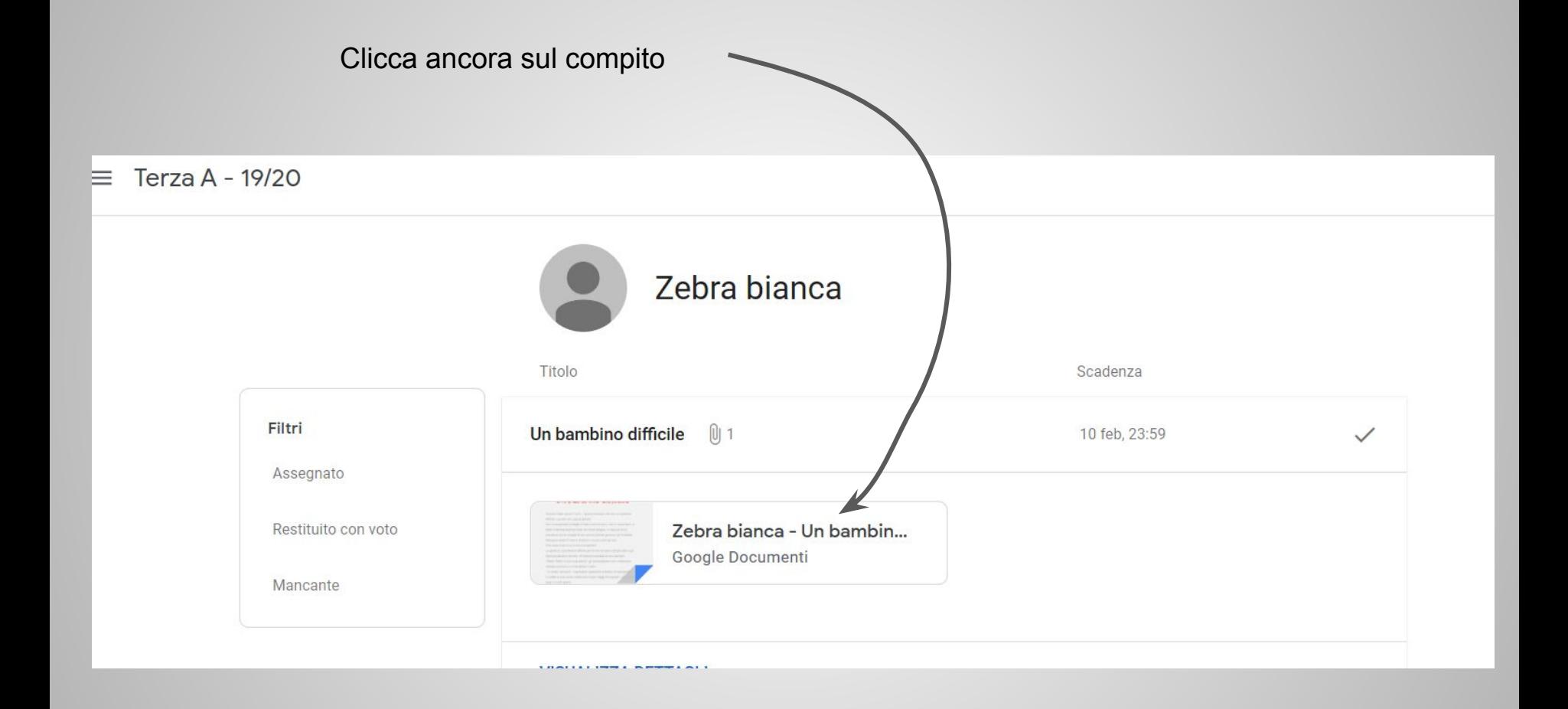

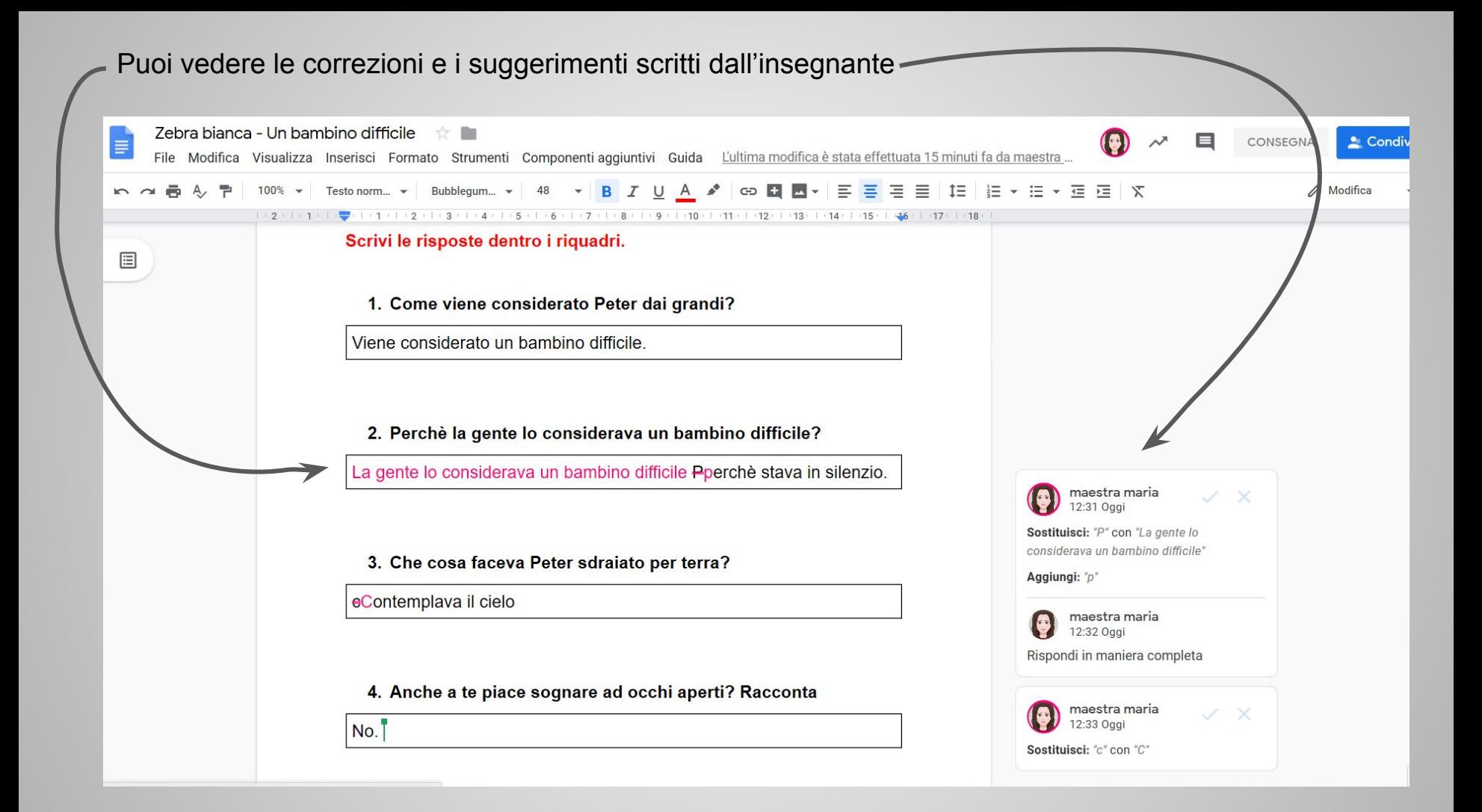

Per tornare nella classe, clicca sulla scheda in alto del browser

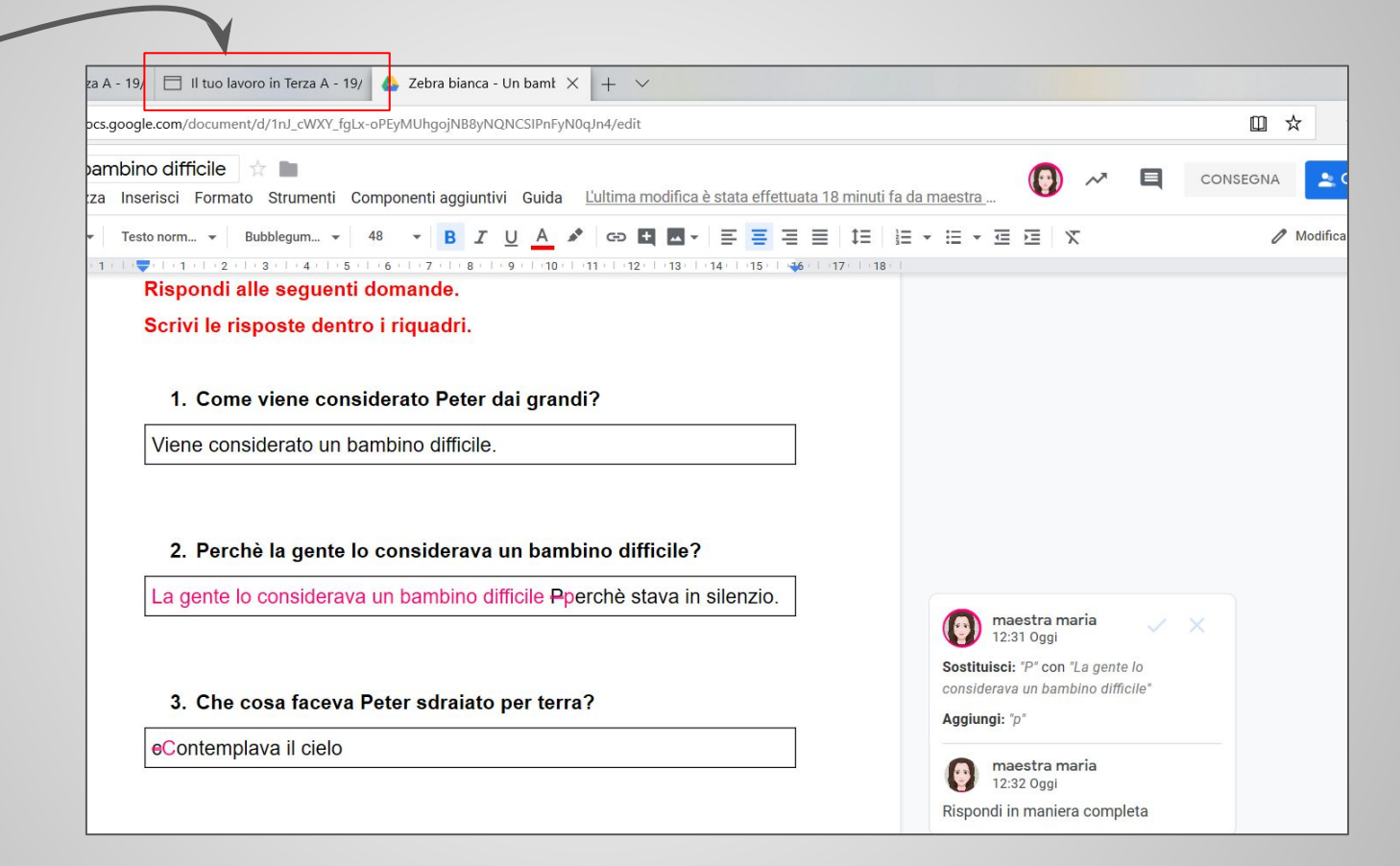

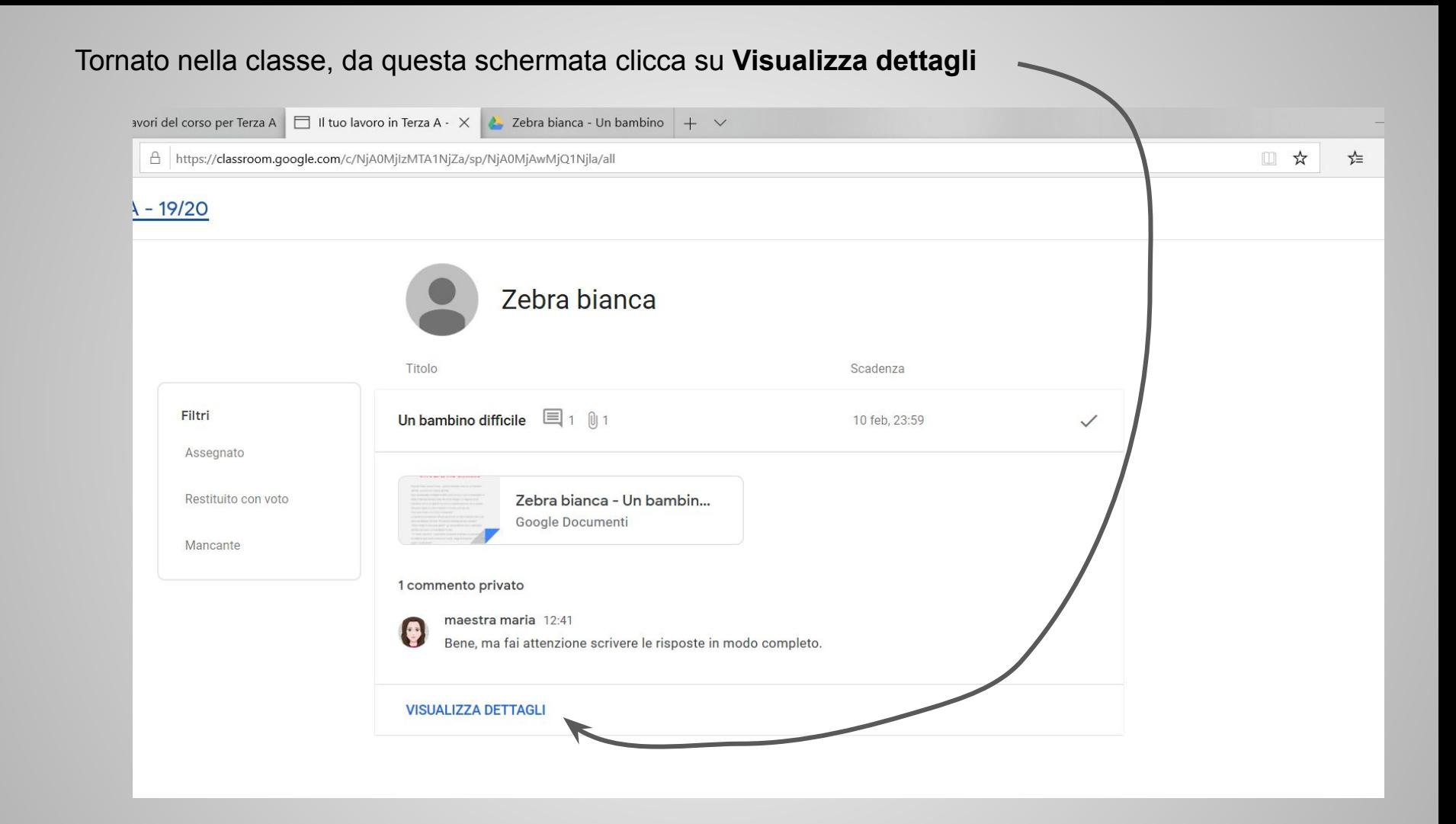

#### $\equiv$  Terza A - 19/20

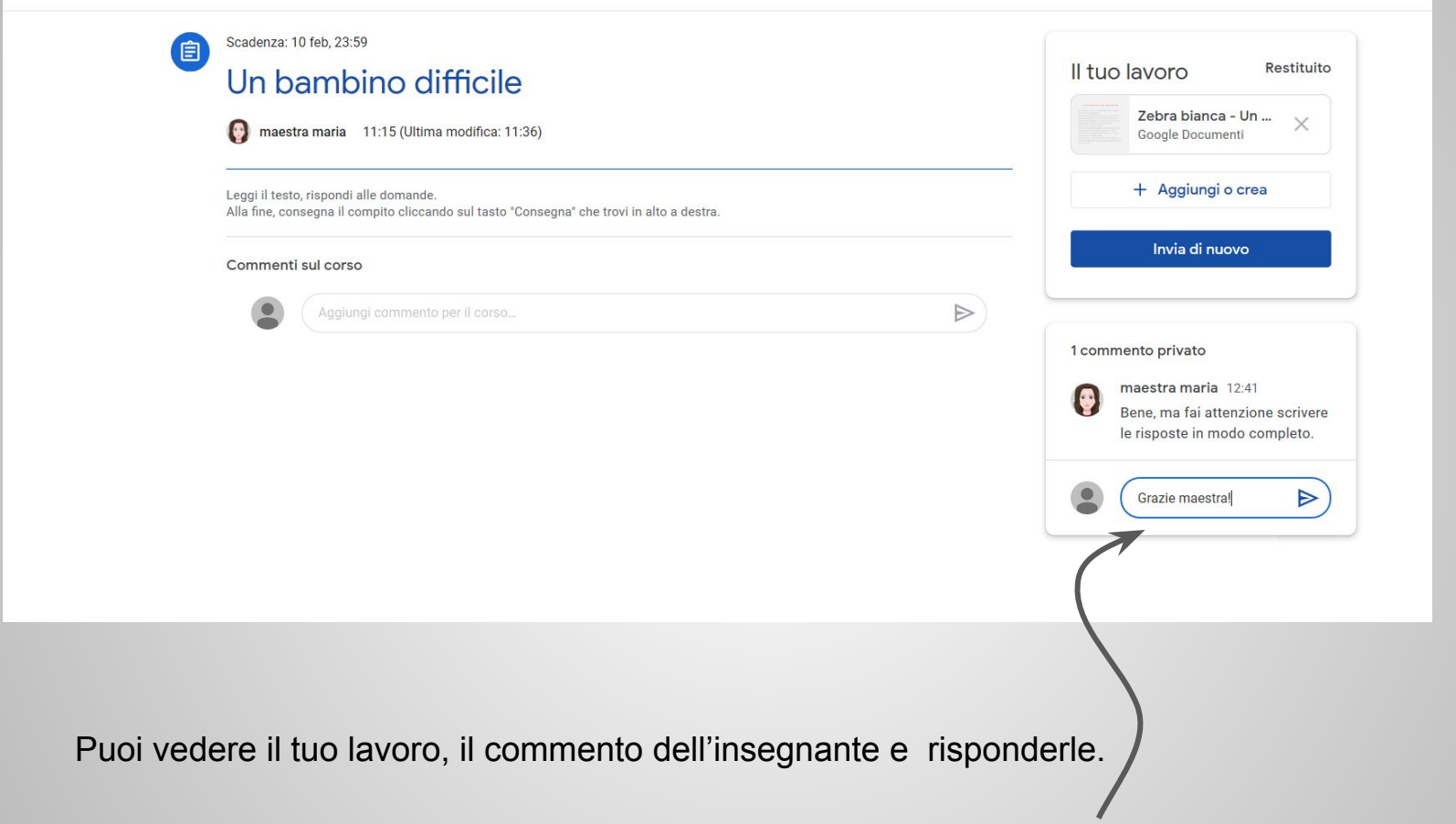

Se hai necessità di comunicare soltanto con l'insegnante o con qualche compagno per motivi **esclusivamente didattici** puoi inviare un messaggio cliccando sull'icona della mail

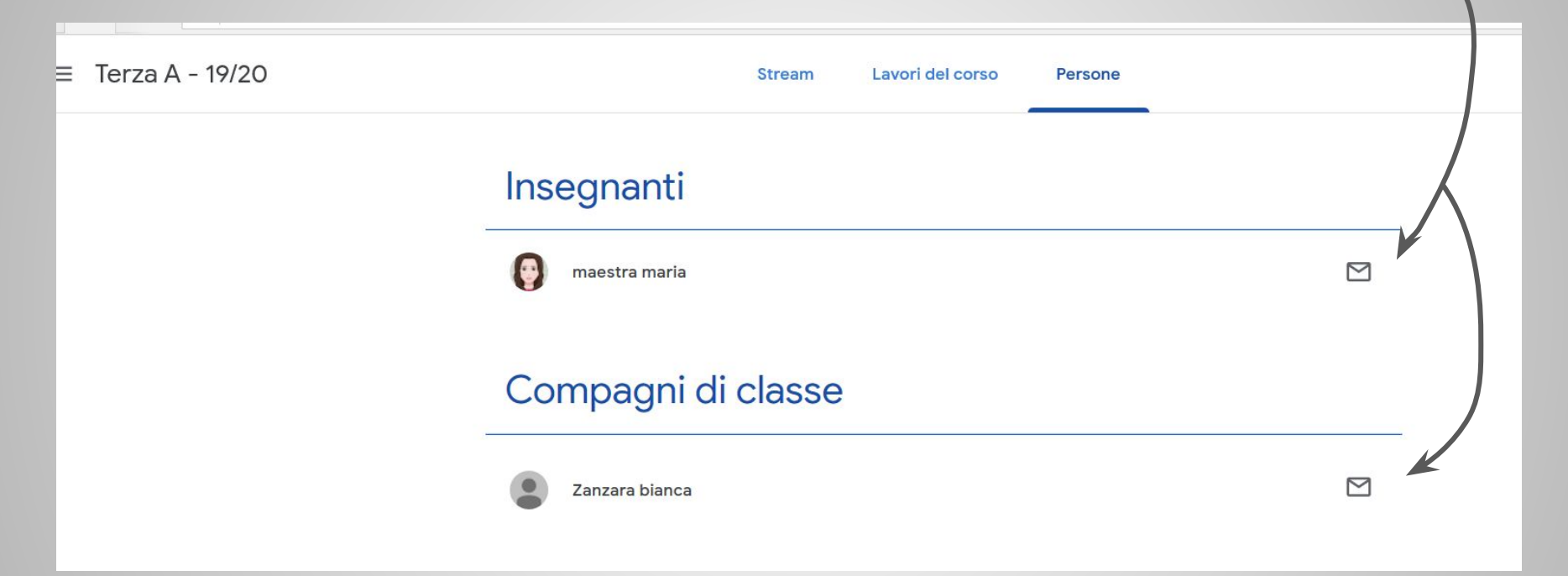

**Adele Maria Spena** - *Animatore digitale IC Vicenza 9*  [spena.adelemaria@icvicenza9.edu.it](mailto:spena.adelemaria@icvicenza9.edu.it)